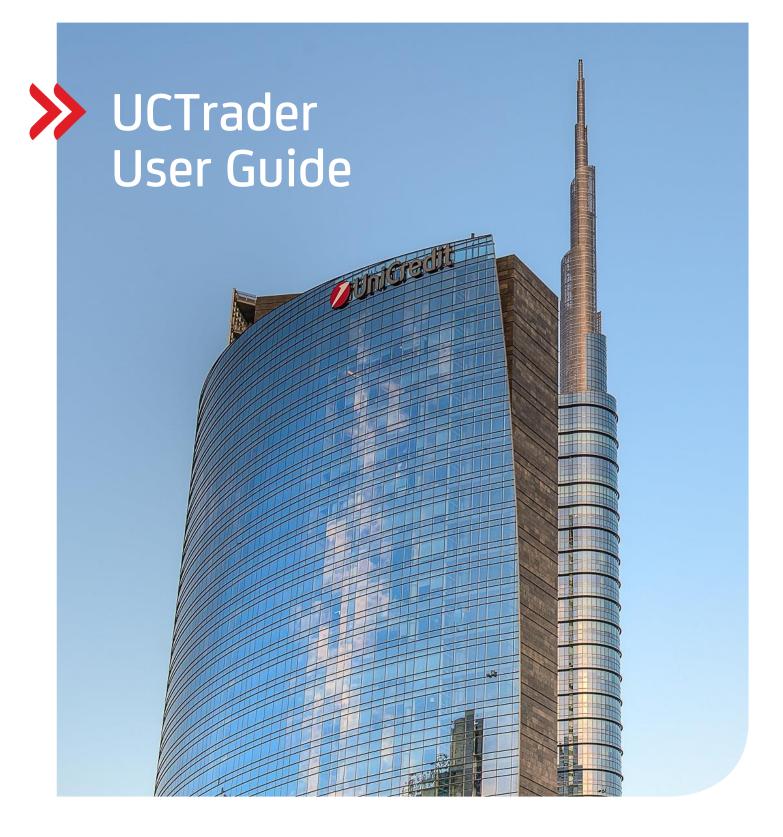

# Client Risk Management

# **UCTrader**

User Guide August 2022

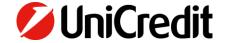

# Contents

| 1. GET | TTING STARTED                                 | 7  |
|--------|-----------------------------------------------|----|
| 1.1.   | . WHAT CAN I DO WITH UCTRADER?                | 8  |
| 1.2    | . APPLICATION LAYOUT                          | 8  |
| 1.3    | MAKING A TRADE                                | ç  |
|        | 1.3.1. MAKING AN FX ESP TRADE                 | ç  |
|        | 1.3.2. MAKING AN FX OR COMMODITY RFS TRADE    | 9  |
| 1.4    | LOGGING OUT                                   | 9  |
| 2. CUS | STOMISING APPLICATION LAYOUT                  | 10 |
| 2.1.   | CREATING A NEW WORKSPACE                      |    |
|        | 2.1.1. CREATING A NEW, EMPTY WORKSPACE        |    |
|        | 2.1.2. DUPLICATING AN EXISTING WORKSPACE      |    |
|        | . SWITCHING BETWEEN OPEN WORKSPACES           |    |
| 2.3    | REARRANGING COMPONENTS WITHIN A WORKSPACE     |    |
|        | 2.3.1. REPOSITIONING A COMPONENT              |    |
|        | 2.3.2. RESIZING A COMPONENT                   |    |
|        | 2.3.4. RENAMING A COMPONENT                   |    |
|        | 2.3.5. REMOVING A COMPONENT                   |    |
| 2.4    | . ADDING A NEW COMPONENT TO A WORKSPACE       | 11 |
| 2.5    | RENAMING A WORKSPACE                          | 11 |
| 2.6    | Saving your changes                           | 11 |
|        | 2.6.1. SAVING A SINGLE WORKSPACE              | 11 |
|        | 2.6.2. SAVING ALL WORKSPACES                  |    |
|        | OPENING A SAVED WORKSPACE                     |    |
|        | CLOSING A WORKSPACE                           |    |
|        | NAGING FX TILES AND ESP TRADING               |    |
|        | ADDING AN FX TRADE PANEL TO YOUR WORKSPACE    |    |
| 3.2    | ORGANISING TILES IN A TRADE PANEL             | 12 |
|        | 3.2.1. ADDING A TILE USING THE TRADE PANEL    | 12 |
|        | 3.2.2. ADDING A TILE USING A WATCHLIST        |    |
|        | 3.2.3. REPOSITIONING A TILE                   |    |
|        | 3.2.5. REMOVING A TILE IN 113 OWN WINDOW      |    |
| 3.3    | CHANGING A TILE'S INTERFACE                   |    |
| 3.4    | UNDERSTANDING THE FX RATES DISPLAYED IN TILES | 13 |
|        | 3.4.1. ONE-WAY PRICING                        |    |
|        | 3.4.2. TWO-WAY PRICING                        | 13 |
| 3.5    | SELECTING THE ACCOUNT                         | 13 |
|        | SPECIFYING CURRENCY AMOUNTS                   |    |
|        | . CLICK TO TRADE STYLE                        |    |
| 3.8    | . MAKING AN ESP TRADE WITH A TRADE TILE       | 14 |
|        | 3.8.1. TRADING USING A ONE-WAY OUTRIGHT TILE  |    |
|        | 3.8.2. TRADING USING A TWO-WAY OUTRIGHT TILE  |    |
|        | 3.8.3. TRADING USING A TENOR LADDER TILE      |    |
|        | 3.8.5. TRADING USING A SWAP LADDER TILE       |    |
| 3.9    | TROUBLESHOOTING TRADE TILES                   |    |

|        | 3.9.1. TILE RATES ARE REPLACED BY THE TEXT 'RFS'                                                                                               | 16 |
|--------|----------------------------------------------------------------------------------------------------|----|
|        | ING AN RFS FX SPOT OR FORWARD TRADE                                                                                                    |    |
|        | LAUNCHING AN OUTRIGHT TICKET                                                                                                    |    |
|        | SWITCHING BETWEEN ONE-WAY AND TWO-WAY PRICING                                                                                                  |    |
|        | REQUESTING A TRADE                                                                                                    |    |
|        | (ING AN RFS FX FLEXIBLE FORWARD TRADE                                                                                                    |    |
|        | LAUNCHING A FLEXI FORWARD TICKET                                                                                                    |    |
|        | REQUESTING A TRADE                                                                                                    |    |
|        | REVIEWING YOUR ACTIVE FLEXI FORWARDS                                                                                                    |    |
|        | SETTLING OR DRAWING DOWN A FLEXI FORWARD                                                                                                    |    |
|        | (ING AN RFS FX SWAP TRADE                                                                                                    |    |
|        | LAUNCHING A SWAP TICKET                                                                                                    |    |
|        | SWITCHING BETWEEN ONE-WAY AND TWO-WAY PRICING                                                                                                  |    |
|        | REQUESTING A TRADE                                                                                                    |    |
|        | CING AN FX ORDER                                                                                                    |    |
|        | LAUNCHING AN ORDER TICKET                                                                                                    |    |
|        | UNDERSTANDING SUPPORTED ORDER TYPES                                                                                                    |    |
|        | PLACING AN ORDERPLACING AN ORDER INFES                                                                                                    |    |
|        | MANAGING YOUR ORDERS                                                                                                    |    |
|        | ING AN FX BLOCK TRADE                                                                                                    |    |
|        | ADDING A BLOCK TRADE COMPONENT TO A WORKSPACE                                                                                                  |    |
|        | UNDERSTANDING THE BLOCK TRADE COMPONENT INTERFACE                                                                                              |    |
|        | UNDERSTANDING THE BLOCK TRADE COMPONENT INTERFACE                                                                                              |    |
|        | 8.3.1. BLOCK EXECUTION                                                                                                    |    |
|        | 8.3.2. BLOCK STATUS                                                                                                    |    |
| 8.4.   | UNDERSTANDING NETTING                                                                                                    | 26 |
| 8.5.   | UNDERSTANDING HOW BLOCK TRADES ARE RECORDED IN BLOTTERS                                                                                        | 26 |
| 8.6.   | CONFIGURING BLOCKS USING THE WEB INTERFACE                                                                                                    | 26 |
|        | 8.6.1. CREATING A BLOCK                                                                                                    |    |
|        | 8.6.2. ADDING A DEAL TO A BLOCK8.6.3. REMOVING A DEAL FROM A BLOCK                                                                             |    |
|        | 8.6.4. REMOVING A DEAL FROM A BLOCK                                                                                                    |    |
|        | EXECUTING A BLOCK TRADE                                                                                                    |    |
| :      | 8.7.1. REQUESTING A QUOTE                                                                                                    | 27 |
|        | 8.7.2. ACCEPTING A QUOTE                                                                                                    |    |
|        | IMPORTING BLOCKS FROM MICROSOFT EXCEL                                                                                                    |    |
|        | 8.8.1. ACCESSING THE IMPORT INTERFACE8.1. ACCESSING THE IMPORT INTERFACE8.1. ACCESSING THE IMPORT INTERFACE8.1. ACCESSING THE IMPORT INTERFACE |    |
|        | 8.8.3. IMPORTING THE EXCEL SPREADSHEET                                                                                                    |    |
|        | EXPORTING BLOCKS TO A CSV-FORMATTED FILE                                                                                                    |    |
| 9. MAN | IAGING COMMODITY TILES AND MAKING A FORWARD TRADE                                                                                              | 29 |
|        | ADDING A COMMODITIES TRADE PANEL TO YOUR WORKSPACE                                                                                             |    |
| 9.2.   | ORGANISING TILES IN A TRADE PANEL                                                                                                    | 29 |
| 9      | 9.2.1. ADDING A TILE USING THE TRADE PANEL                                                                                                    | 29 |
|        | 9.2.2. REPOSITIONING A TILE                                                                                                    |    |
|        | 9.2.3. REMOVING A TILEUNDERSTANDING THE COMMODITY RATES DISPLAYED IN TILES                                                                     |    |
|        | LAUNCHING AN OUTRIGHT TICKET                                                                                                    |    |
| J.4.   | LIOIVEIHIVU AIV OOTINUTTI TICIVET                                                                                                    | ۲۶ |

| 9.5. REQUESTING A TRADE                                                                                      | 30 |
|----------------------------------------------------------------------------------------------------|----|
| 10. MAKING AN RFS COMMODITY ASIAN SWAP TRADE                                                                 | 31 |
| 10.1. LAUNCHING AN ASIAN SWAP TICKET                                                                         |    |
| 10.2. REQUESTING A TRADE                                                                                     | 31 |
| 11. REVIEWING TRADING ACTIVITY USING BLOTTERS                                                                | 32 |
| 11.1. ADDING A BLOTTER COMPONENT TO A WORKSPACE                                                              | 32 |
| 11.2. UNDERSTANDING BLOTTER TYPES IN UCTRADER                                                                | 32 |
| 11.2.1. VIEWING TRADES DONE BY OTHER MEMBERS OF YOUR TEAM                                                    |    |
| 11.3. SORTING BLOTTER RECORDS                                                                                |    |
| 11.3.1. SPECIFYING A SORT ORDER FOR A COLUMN                                                                 |    |
| 11.3.2. REMOVING A SORT ORDER FROM A COLUMN11.3.3. REMOVING ALL SORTING AND FILTERING CRITERIA FROM A COLUMN |    |
| 11.4. FILTERING BLOTTER RECORDS                                                                              |    |
| 11.4.1. APPLYING A FILTER TO A COLUMN                                                                        | 33 |
| 11.4.2. REMOVING A FILTER FROM A COLUMN                                                                      |    |
| 11.4.3. REMOVING ALL SORTING AND FILTERING CRITERIA FROM A COLUMN                                            |    |
| 11.6. CHANGING THE WIDTH OF A COLUMN                                                                         |    |
| 11.7. CHANGING THE ORDER OF COLUMNS                                                                          |    |
| 11.8. VIEWING A TICKET FOR AN EXECUTED TRADE                                                                 |    |
| 11.9. MANAGING ORDERS USING THE ORDER BLOTTER                                                                |    |
| 11.9.1. MANAGING A SINGLE ORDER                                                                              |    |
| 11.9.2. MANAGING MULTIPLE ORDERS                                                                             | 34 |
| 11.10. EXPORTING BLOTTER RECORDS                                                                             |    |
| 11.11. OPENING A BLOTTER IN ITS OWN WINDOW                                                                   |    |
| 12. ELECTRONIC TRADE CONFIRMATION                                                                            |    |
| 12.1. FX FORWARD, SWAP AND FLEXI FORWARD                                                                     |    |
| 12.2. FX SPOT, SHORT FORWARD AND SHORT SWAP                                                                  |    |
| 12.3. COMMODITIES                                                                                            |    |
| 12.4. FROZEN STATUS FOR UNCONFIRMED TRADES                                                                   |    |
| 12.5. DISPLAY THE CONFIRMATIONS IN THE HISTORICAL BLOTTER                                                    |    |
| 12.6. CONFIRMATION STATES                                                                                    |    |
| 13. SEARCHING FOR TRADES                                                                                     |    |
| 13.1. EXECUTING A NEW SEARCH                                                                                 |    |
| 14. MONITORING FX PRICES IN WATCHLISTS                                                                       |    |
| 14.1. ADDING A WATCHLIST TO A WORKSPACE                                                                      |    |
| 14.1.1. ADDING A NEW WATCHLIST14.1.2. ADDING AN EXISTING WATCHLIST                                           |    |
| 14.2. ADDING A CURRENCY PAIR                                                                                 |    |
| 14.3. REMOVING A CURRENCY PAIR                                                                               | 44 |
| 14.4. TRADING IN A CURRENCY PAIR                                                                             | 44 |
| 14.5. RENAMING A WATCHLIST                                                                                   | 44 |
| 14.6. OPENING A WATCHLIST IN ITS OWN WINDOW                                                                  | 45 |
| 15. MONITORING FX PRICE HISTORY                                                                              | 46 |
| 15.1. ADDING A CHART TO A WORKSPACE                                                                          |    |
| 15.2. UNDERSTANDING A CANDLESTICK CHART                                                                      | 46 |
| 15.3. ADJUSTING A CHART                                                                                      |    |
| 15.3.1. CHANGING THE CURRENCY PAIR                                                                           |    |
| 15.3.2. CHANGING THE SAMPLE INTERVAL OF DATA POINTS                                                          | 47 |

| 15.3.3. ADJUSTING THE TIME PERIOD ILLUSTRATED BY THE CHART | . 47 |
|------------------------------------------------------------|------|
| 15.4. OPENING A CHART IN ITS OWN WINDOW                    | . 47 |

# 1. Getting Started

- 1. Launch <a href="https://uctrader.unicreditgroup.eu/uctrader">https://uctrader.unicreditgroup.eu/uctrader</a>.
- 2. Enter your username and click Next

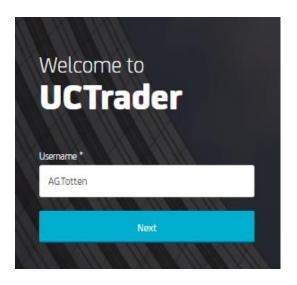

- 3. If you login using the CA Mobile Authenticator app:
  - a. Please follow your OTP enrolment instructions provided in your Welcome Email. If you have not received this email please speak to your sales coverage
  - b. For all subsequent logins, you must provide your username and the passcode generated by your CA app
- 4. If you login via SMS:
  - a. Click on SMS
  - b. Your one time passcode will be sent via SMS to your registered phone number
  - c. Enter your passcode and click Login
  - d. Set your password when prompted
  - e. For all subsequent logins, you must provide your username and password, at which point your passcode will be sent via SMS. Enter the passcode and click Login to proceed

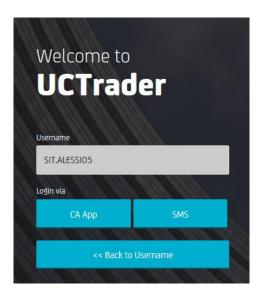

For more details please see the login guides on the UCTrader homepage:

- CA Mobile Authenticator
- SMS
- Hard Token

#### 1.1. WHAT CAN I DO WITH UCTRADER?

UCTrader provides the following features:

- Executable Streaming Price (ESP) and Request For Stream (RFS)
- FX spot, forwards, swaps and blocks
- FX Flexible Forwards and takeups
- Precious metals spot
- Commodity asian swaps and outright forwards in precious and base metals, carbon, agriculture and energy
- FX Single orders: Market, Take Profit, Stop Loss, Benchmark, and Call
- FX Conditional orders: One Cancels Other (OCO), If Done, and If Done OCO
- Electronic confirmation of trades executed on the UCTrader platform

The set of features that you can access will be determined by our regional business policy and your individual access privileges. For more information on any of the features, or to request their activation, please ask your sales contact.

#### 1.2. APPLICATION LAYOUT

You can customise the application's layout to suit different tasks and workflows. For more information, see Customising Application Layout. The illustration below shows a typical layout.

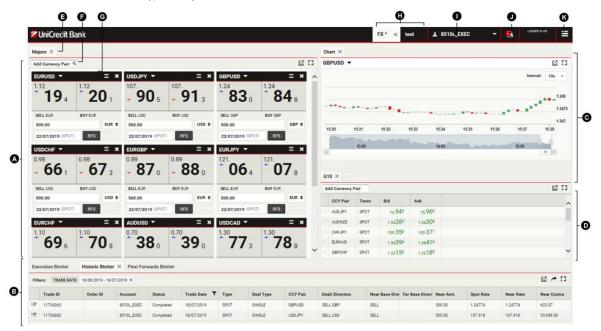

#### Kev:

- A Panel component Trade Panels contain trade tiles.
- **B Blotter component** Blotters are journals of trades and orders. In the illustration, three blotter components are stacked in the same location: 'Execution Blotter', 'Historic Blotter' and 'Orders Blotter'. The Historic Blotter is selected; 'Execution Blotter' and 'Orders Blotter' are hidden.
- **C FX Chart component** A chart plots the price history of a currency pair.
- **D FX Watchlist component** Watchlists are customisable lists of currency pairs and their respective rates for a spot trade in the default volume of currency.
- **E Component tab** The tab of a component is used to select and reposition the component. To reposition a component, drag the component's tab. To select a component in a stack of components, click the component's tab.
- F Product dropdown list To add a new trade tile, select a currency pair or commodity underlying from the dropdown list.
- **G Trade tile** Use trade tiles to make ESP trades and to launch tickets for RFS trades.
- H Workspace tabs Two workspaces are open: 'Wk 1' and 'Wk 2'. Workspace 'Wk 1' is selected; 'Wk 2' is hidden.
- I Trading account The account used for ESP trades and the default account in new trade tickets.
- J Notification icon To review recent application notifications, click the notifications icon.
- K Main menu icon To create new workspaces and to add components to existing workspaces, click the main menu icon.

#### 1.3. MAKING A TRADE

You initiate both Executable Streaming Price (ESP) trades and Request For Stream (RFS) trades from trade tiles. Only FX spot and forward trades can be executed in ESP mode.

- You make ESP trades directly via a trade tile.
- You make RFS trades by launching a ticket screen from a trade tile's interface.

#### 1.3.1. MAKING AN FX ESP TRADE

- 1. Locate a trade tile for the currency pair you wish to trade.
  - To add a new tile, select the currency pair from the dropdown list F at the top-left of a Trade Panel A.
- 2. Optionally, choose a different pricing interface for the tile:
  - For one-way pricing, choose Tile Menu ≡ > Change To > One Way Outright
  - For two-way pricing, choose Tile Menu ≡ > Change To > Two Way Outright
- 3. Complete the fields on the trade tile.
- 4. Click a streaming rate to execute a trade.

# 1.3.2. MAKING AN FX OR COMMODITY RFS TRADE

- 1. Locate a trade tile for the product you wish to trade.
  - To add a new tile, select the product from the dropdown list F at the top-left of a Trade Panel A.
- 2. Open an RFS screen by clicking the RFS button on the tile.
- 3. Select the product by clicking on the product name (e.g. Two Way Outright):
- 4. Complete the fields on the ticket.
- 5. Click **Request Price** to get an RFS rate.
  - An RFS pricing stream is available for a limited time period. A countdown timer displays the remaining lifetime of the stream.
- 6. Click a rate to execute a trade, or click the Cancel button to cancel.

# 1.4. LOGGING OUT

To log out of the application, choose Main Menu  $\equiv$  > Logout.

# 2. Customising Application Layout

You can customise the application's layout to suit different tasks, workflows and clients. Components may be added to, deleted from and rearranged within multiple compositions called workspaces.

Please note that any changes you make to your workspace are only temporary until saved (see Saving your changes).

#### 2.1. CREATING A NEW WORKSPACE

You can choose to either create a new empty workspace, or duplicate an existing workspace and customise it.

# 2.1.1. CREATING A NEW, EMPTY WORKSPACE

To create a new workspace, choose Main Menu  $\equiv$  > Workspace > New.

### 2.1.2. DUPLICATING AN EXISTING WORKSPACE

To duplicate an existing workspace:

- 1. Select the tab of the workspace you wish to duplicate.
- 2. Choose Main Menu ≡ > Workspace > Duplicate.

#### 2.2. SWITCHING BETWEEN OPEN WORKSPACES

To switch to a different workspace, select the tab of the workspace.

If you cannot see the tab of the workspace to which you want to switch:

- When more workspaces are open than there is space to display their tabs, additional workspace tabs are displayed in a dropdown list under a tab labelled >>. Search the dropdown list for the workspace you want to switch to.
- The workspace might not be open. To open and display a workspace, choose Main Menu  $\equiv$  > Workspaces > Open.

### 2.3. REARRANGING COMPONENTS WITHIN A WORKSPACE

# 2.3.1. REPOSITIONING A COMPONENT

To reposition a component, drag the component's tab. As you drag, a highlighted rectangle indicates available locations.

# 2.3.2. RESIZING A COMPONENT

To resize a component, drag the border between the component and a neighbouring component.

# 2.3.3. EXPANDING A COMPONENT TO TEMPORARILY FILL A WORKSPACE

To expand a component to fill the workspace, click the component's expand icon:

To restore the component to its original size, click the component's collapse icon:

#### 2.3.4. RENAMING A COMPONENT

To rename a component:

- 1. Double-click the component's tab.
- 2. Delete the existing name.
- 3. Type a new name for the component.
- 4. Press Enter to confirm or Esc to cancel.

# 2.3.5. REMOVING A COMPONENT

To remove a component, on the tab of the component, click the close icon: X

If the component is in a tabbed stack and unselected, the tab's close icon will be hidden. Point to the tab to reveal the close icon.

#### 2.4. ADDING A NEW COMPONENT TO A WORKSPACE

You can add these component types to a workspace:

- Trade Panel (both FX and Commodity trade panels are available)
- FX Chart
- FX Block Trade
- Blotter
- FX Watchlist

To add a component to a workspace:

- 1. Select the tab of the workspace to which you want to add the component.
- 2. Choose the component you want to add from the Main Menu:
  - To add a Trade Panel, choose Main Menu ≡ > Add > FX Panel or Main Menu ≡ > Add > Commodity Panel.
  - To add a Block Trade, choose Main Menu ≡ > Add > FX Block Trade.
  - To add a blotter, choose Main Menu ≡ > Add > Blotter > blotter name.
  - To add a watchlist, choose Main Menu  $\equiv$  > Add > FX Watchlist > watchlist name.
- 3. Drag the new component to a position within the workspace.
  - If the component is the first component in a new workspace, the component will automatically fill the whole workspace.

#### 2.5. RENAMING A WORKSPACE

To rename a workspace:

- 1. Double-click the workspace's tab.
- 2. Delete the existing name.
- 3. Type a new name for the workspace.
- 4. Press Enter to confirm or Esc to cancel.

#### 2.6. SAVING YOUR CHANGES

New workspaces and changes to an existing workspace's layout persist only for the duration of your login session. To use your new workspaces and workspace layouts in subsequent sessions, you must first save your changes.

The tabs of new workspaces and changed workspaces are highlighted with an asterisk (\*) until they have been saved.

# 2.6.1. SAVING A SINGLE WORKSPACE

To save a single workspace:

- 1. Select the tab of the workspace to save.
- 2. Choose Main Menu  $\equiv$  > Workspace > Save.

# 2.6.2. SAVING ALL WORKSPACES

To save all workspaces, choose Main Menu  $\equiv$  > Workspace > Save All.

# 2.7. OPENING A SAVED WORKSPACE

To open a saved workspace:

- 1. Choose Main Menu  $\equiv$  > Workspaces > Open to display a list of saved workspaces.
- 2. Select a workspace from the list.

#### 2.8. CLOSING A WORKSPACE

To close a workspace, click the workspace tab's close icon: X

When the workspace you wish to close is not currently selected, the close icon on the workspace's tab is hidden. Point to the workspace's tab to reveal the close icon.

To re-open a closed workspace, choose Main Menu  $\equiv$  > Workspaces > Open.

# 3. Managing FX Tiles and ESP Trading<sup>1</sup>

You make Executable Streaming Price (ESP) trades using trade tiles. Trade tiles are contained in a Trade Panel, which is a workspace component. There are five tile formats. All formats provide executable prices with the exception of the Swap Ladder format, which opens a Request For Stream (RFS) swap ticket.

#### 3.1. ADDING AN FX TRADE PANEL TO YOUR WORKSPACE

To add a new FX Trade Panel to a workspace:

- 1. Click the tab of the workspace to which you want to add the FX Trade Panel.
- 2. Choose Main Menu  $\equiv$  > Add > FX Panel.
- 3. Drag the Trade Panel to a location within the workspace.
  - If the Trade Panel is the first component in a new workspace, the Trade Panel automatically fills the whole workspace.

#### 3.2. ORGANISING TILES IN A TRADE PANEL

#### 3.2.1. ADDING A TILE USING THE TRADE PANEL

The illustration below shows a Trade Panel called 'Majors' containing two FX tiles.

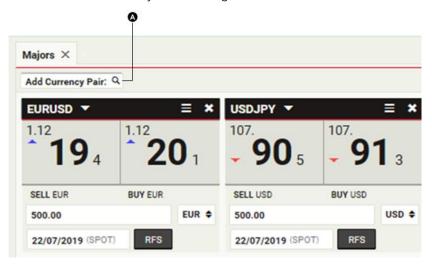

### Key:

A – Dropdown list of currency pairs

To add a new tile for a currency pair, select the currency pair from the dropdown list at the top-left of the Trade Panel A.

You may add more than one tile for the same currency pair. This enables you to compare rates side-by-side for different volumes and tenors.

# 3.2.2. ADDING A TILE USING A WATCHLIST

Drag a currency pair from a watchlist to the Trade Panel. You can add more than one tile for a currency pair.

### 3.2.3. REPOSITIONING A TILE

To reposition a tile, drag the title bar of the tile. As you drag, a grey rectangle highlights possible new positions for the tile.

### 3.2.4. OPENING A TILE IN ITS OWN WINDOW

To open a tile in its own window:

- 1. Point to the tile's title bar. The pop-out icon is revealed.
- 2. Click the tile's pop-out icon:

<sup>&</sup>lt;sup>1</sup>Functionality not currently available to clients of UCI S.p.A.

If the tile does not open in its own window, your web browser may be set to block pop-up windows by default. To fix this, add this website to the web browser's list of sites allowed to open pop-up windows. For more information about how to do this, search for 'pop-up' in your web browser's help.

#### 3.2.5. REMOVING A TILE

To remove a tile, click the tile's close icon:

# 3.3. CHANGING A TILE'S INTERFACE

A trade tile has 5 interfaces:

- One-Way Outright
- Two-Way Outright
- Tenor Ladder
- Swap Ladder
- Volume Ladder

To change a tile's interface type, choose Tile Menu  $\equiv$  > Change To > interface name.

#### 3.4. UNDERSTANDING THE FX RATES DISPLAYED IN TILES

The display of FX rates follows FX conventions.

# 3.4.1. ONE-WAY PRICING

Where one rate is displayed for a currency pair, the interface of the tile indicates whether the rate is the bid rate or ask rate.

### 3.4.2. TWO-WAY PRICING

Where two rates are displayed for a currency pair, the bid rate is always on the left and the ask rate is always on the right. The rates are labelled in terms of the direction of the dealt currency from your perspective. Changing the unit of the dealt currency changes the labelling of the rates, but does not change the order of the rates.

#### 3.5. SELECTING THE ACCOUNT

To select the account used for ESP trades, select an account from the dropdown list in the application toolbar.

To select a different account for a trade without changing the default account for all ESP trades, use an RFS ticket. To launch an RFS ticket, choose **Tile Menu**  $\equiv$  > Launch > ticket type.

To allocate multiple accounts against a single, high-volume trade, use the FX Block Trade component. See **Making an** FX Block Trade

You can change your default account that is selected when logging into UCTrader via the settings panel:

- 1. Choose Main Menu  $\equiv$  > Settings.
- 2. Switch to the **General** settings.
- 3. Select your default account.

#### 3.6. SPECIFYING CURRENCY AMOUNTS

To enter large amounts of currency quickly, use one of the suffixes from the table below.

| Suffix | Unit     | Example                                       |
|--------|----------|-----------------------------------------------|
| 'k'    | Thousand | Type '500k' as shorthand for '500,000.00'     |
| 'm'    | Million  | Type '1m' as shorthand for '1,000,000.00'     |
| ʻb'    | Billion  | Type '1b' as shorthand for '1,000,000,000.00' |

The maximum amount that can be traded in a single ticket is shown in the trade tile, under GFA (Good For Amount).

### 3.7. CLICK TO TRADE STYLE

You can execute trades on ESP tiles via either a single-click, double-click, or a 2-step process where you must click a separate button to execute. To change your preferred style:

- 1. Choose Main Menu  $\equiv$  > Settings.
- 2. Switch to the **FX Trading** settings.
- 3. Choose your preferred style.

# 3.8. MAKING AN ESP TRADE WITH A TRADE TILE

Before placing a trade through a tile, always check that the correct account and settlement date has been selected in the application toolbar.

The details of any executed trade can be seen in the blotters (see

#### 3.8.1. TRADING USING A ONE-WAY OUTRIGHT TILE

The one-way outright tile provides a one-way executable streaming rate for a spot or forward. To make a trade using a one-way outright tile:

- 1. Select the trade direction (A).
- 2. Type the currency amount (B). Your maximum amount is displayed as the GFA (F).
- 3. Select the dealt currency (C).
- 4. Select the settlement date (D).
- 5. Click the rate (E).

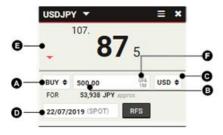

# 3.8.2. TRADING USING A TWO-WAY OUTRIGHT TILE

The two-way outright tile provides a two-way executable streaming rate for a spot or forward. To make a trade using a two-way outright tile:

- 1. Type the currency amount (A). Your maximum amount is displayed as the GFA (F).
- 2. Select the dealt currency (B).
- 3. Select the settlement date (C).
- 4. Click the bid rate (D) or the ask rate (E).

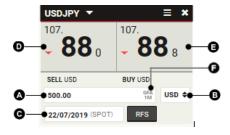

# 3.8.3. TRADING USING A TENOR LADDER TILE

The tenor ladder provides two-way pricing for a volume of currency at a selection of tenors. To change the number of tenors displayed in the tile, click the triangle **(F)** at the bottom of the tile; this toggles the height of the tile between single and double height. To change a tenor in the ladder, select a new settlement date **(C)**.

# To make a trade at a tenor in the ladder:

- 1. Type the currency amount (A).
- 2. Select the dealt currency (B).
- 3. Click the tenor's bid rate (D) or ask rate (E).

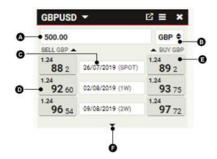

### 3.8.4. TRADING USING A SWAP LADDER TILE

The swap ladder provides two-way pricing for an FX swap with the near leg at spot and a far leg at a selection of tenors. Unlike the other tile formats, the swap ladder does not provide executable pricing. Clicking on a rate opens a Request For Stream (RFS) ticket, pre-filled with a spot-to-forward swap at the selected tenor. FX swaps are quoted in forward points at a discount or premium to the spot rate shown on the top rung of the ladder. To change the number of tenors displayed in the tile, click the triangle (F) at the bottom of the tile; this toggles the height of the tile between single and double height. To change a tenor in the ladder, choose a new settlement date (C).

# To make an FX swap with the far leg at a tenor in the ladder:

- 1. Type the currency amount (A).
- 2. Select the dealt currency (B).
- 3. Click the tenor's bid rate (D) or ask rate (E).

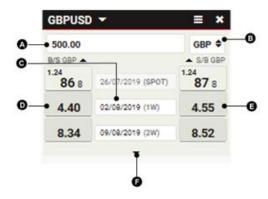

#### 3.8.5. TRADING USING A VOLUME LADDER TILE

The volume ladder provides two-way pricing for a spot or forward trade at a selection of volumes. The ladder is initially unpopulated. To add a currency volume to a row on the ladder, type a currency amount into the row's amount field **(C)**. To change the number of volumes displayed in the tile, click the triangle **(F)** at the bottom of the tile; this toggles the height of the tile between single and double height.

#### To make a spot or forward trade for a volume in the ladder:

- 1. Select the settlement date (A).
- 2. Select the dealt currency (B).
- 3. Click the volume's bid rate (D) or ask rate (E).

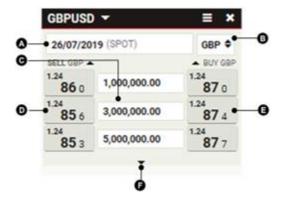

#### 3.9. TROUBLESHOOTING TRADE TILES

Before placing a trade through a tile, always check that the correct account has been selected in the application toolbar.

# 3.9.1. TILE RATES ARE REPLACED BY THE TEXT 'RFS'

You have entered an amount of currency above the tile's maximum amount (the Good For Amount or GFA), or electronic pricing is not available for the selected settlement date. Executable Streaming Prices (ESP) are only available for currency amounts at or below the tile's GFA. To execute a trade for amounts above the GFA or for your desired date, launch a Request For Stream (RFS) ticket by clicking on the text 'RFS' or launching a ticket from the tile's menu  $\equiv$ .

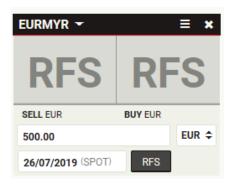

#### 3.9.2. TILE RATES ARE GREYED-OUT AND UNRESPONSIVE

Trading has been disabled because one or more aspects of the trade conflict with your trading permissions. To find out what trading permissions you have, please contact your help desk.

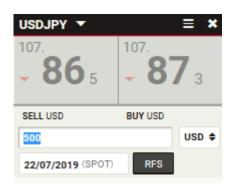

# 3.9.3. TILE RATES ARE GREYED-OUT, STRUCK-OUT, AND UNRESPONSIVE

Trading has been disabled because the connection to the pricing server is temporarily unavailable. If the problem persists, please contact your help desk.

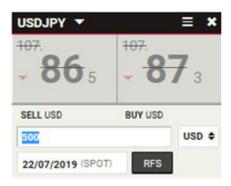

# 4. Making an RFS FX Spot or Forward Trade

To begin a Request For Stream (RFS) trade in an FX spot or forward, launch an outright ticket.

#### 4.1. LAUNCHING AN OUTRIGHT TICKET

Outright tickets are launched from trade tiles and watchlists.

# To launch an outright ticket from an FX watchlist:

1. In the watchlist, click on the currency pair you wish to trade in. (A)

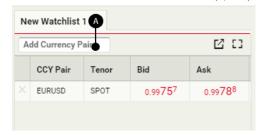

#### To launch an outright ticket from a trade tile:

- 1. In the FX Trading Panel, locate or open a trade tile for the currency pair you wish to trade. (A)
- 2. Choose Tile Menu  $\equiv$  > Launch Ticket > Outright or click the RFS button on the tile. (B-C)

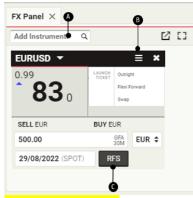

Insert screenshot here

# 4.2. SWITCHING BETWEEN ONE-WAY AND TWO-WAY PRICING<sup>2</sup>

An outright ticket launched from a one-way pricing tile defaults to the ticket's one-way pricing interface. An outright ticket launched from a two-way pricing tile defaults to the ticket's two-way pricing interface.

### To change the pricing mode of the ticket:

- To switch to one-way pricing, choose Product Menu ≡ > Change To > One-Way Outright.
- To switch to two-way pricing, choose Product Menu ≡ > Change To > Two-Way Outright

# 4.3. REQUESTING A TRADE

To request a trade:

- 1. Complete the fields on the ticket.
- 2. Click Request Price.
  - An RFS pricing stream is available for a limited time period. A countdown timer displays the remaining lifetime of the stream.
- 3. Click a streaming rate to trade, or click Cancel to cancel.

<sup>&</sup>lt;sup>2</sup>Functionality not currently available to clients of UCI S.p.A.

The details of all executed

# 5. Making an RFS FX Flexible Forward Trade

To begin a Request For Stream (RFS) FX flexi forward trade, launch a time-option ticket.

# **5.1. LAUNCHING A FLEXI FORWARD TICKET**

To launch a flexi forward ticket:

- 1. Locate a trade tile for the currency pair you wish to trade. (A)
- 2. Choose Tile Menu ≡ > Launch Ticket > Flexi Forward. (B)

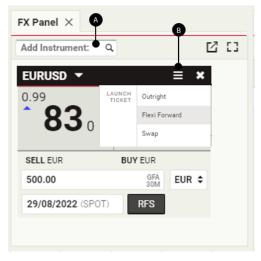

Insert screenshot here

# **5.2. REQUESTING A TRADE**

To request a trade:

- 1. Complete the fields on the ticket.
- 2. Click Request Price.
  - An RFS pricing stream is available for a limited time period. A countdown timer displays the remaining lifetime of the stream.
- 3. Click a streaming rate to trade, or click Cancel to cancel.

# 5.3. REVIEWING YOUR ACTIVE FLEXI FORWARDS

To review your active time-option forwards, add a Flexi Forward Blotter to your workspace. For more information on blotters, see

Reviewing Trading Activity Using Blotters.

# **5.4. SETTLING OR DRAWING DOWN A FLEXI FORWARD**

To settle a flexi forward and drawdown funds, please perform a take up operation via UCTrader, or alternatively contact your sales representative.

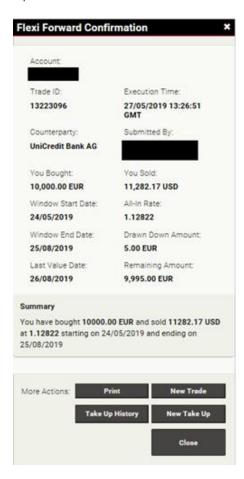

To execute a drawdown on the Flexi Forward:

- 1. Go to the Flexi Forwards Blotter
- 2. Click the blotter row's ticket icon: 🗮 to display the chosen Flexi Forward Confirmation Ticket
- 3. Click **New Take Up** button and enter the Drawn Down Amount (not exceeding the Remaining Amount) and Settlement Date (any date up to the Window End Date); Contra Amount and Resulting Remaining Amount are calculated automatically
- 4. Click Submit Drawdown to perform the Take Up

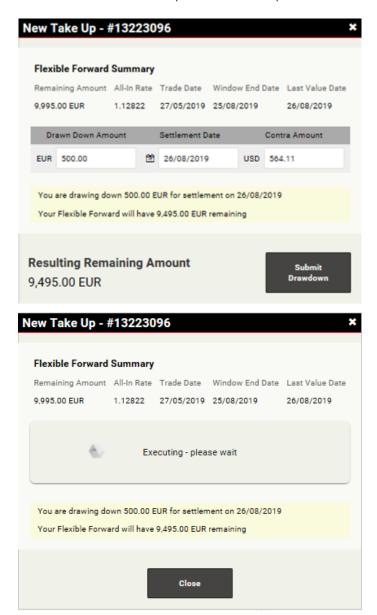

Historical Take Ups can be displayed by clicking Take Up History button:

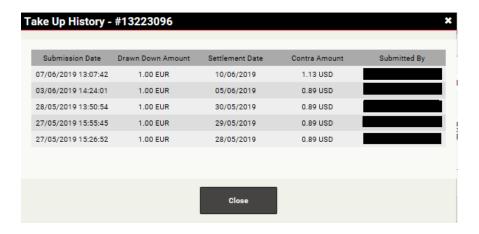

# 6. Making an RFS FX Swap Trade

To begin a Request For Stream (RFS) trade in an FX swap, launch a swap ticket.

#### **6.1. LAUNCHING A SWAP TICKET**

To launch a swap ticket:

- 1. Locate a trade tile for the currency pair you wish to trade. (A)
- 2. Choose Tile Menu  $\equiv$  > Launch Ticket > Swap. (B)

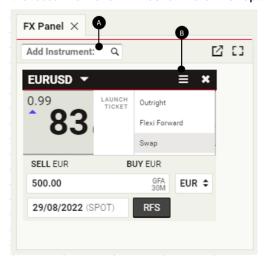

Insert screenshot here

### 6.2. SWITCHING BETWEEN ONE-WAY AND TWO-WAY PRICING<sup>3</sup>

A swap ticket launched from a one-way pricing tile defaults to the ticket's one-way pricing interface. A swap ticket launched from a two-way pricing tile defaults to the ticket's two-way pricing interface.

To change the pricing mode of the ticket:

- To switch to one-way pricing, choose Product Menu ≡ > Change To > One-Way Swap.
- To switch to two-way pricing, choose **Product Menu** ≡ > Change To > Two-Way Swap.

# 6.3. REQUESTING A TRADE

To request a trade:

- 1. Complete the fields for the near leg:
  - a. Type an amount of currency.
  - b. Select the dealt currency.
  - c. Select the settlement date (it defaults to spot).
- 2. Complete the fields for the far leg:
  - a. By default, the currency amount of the far leg is locked to the currency amount of the near leg. To create an uneven swap, unlock the currency amount field by clicking the padlock icon:
  - b. Select the settlement date (there is no default).
- 3. Select an account.
- 4. Click Request Price.
  - An RFS pricing stream is available for a limited time period. A countdown timer displays the remaining lifetime of the stream.
- 5. Click a streaming rate to trade, or click Cancel to cancel.

 $<sup>^{3}\</sup>mbox{Functionality}$  not currently available to clients of UCI S.p.A.

# 7. Placing an FX Order<sup>4</sup>

To place an FX order, launch an order ticket.

# 7.1. LAUNCHING AN ORDER TICKET

To launch an order ticket:

- 1. Locate a trade tile for the currency pair you wish to trade.
- 2. Choose Tile Menu  $\equiv$  > Launch Ticket > Order or click the Order button on the tile.

#### 7.2. UNDERSTANDING SUPPORTED ORDER TYPES

You can place single or conditional orders.

|             | Also Known As    | Description                                                                                                    |
|-------------|------------------|----------------------------------------------------------------------------------------------------|
| Take Profit | T/P, Limit Order | An order to sell at a higher rate or buy at a lower rate.  The order's primary use is to exit a profitable position: a higher rate when going long or a lower rate when going short.                         |
| Stop Loss   | S/L, Stop Order  | An order to sell at a lower rate or buy at a higher rate.  The order's primary use is to stop further losses from an unprofitable position: a lower rate when going long, or a higher rate when going short. |
|             |                  | When triggered, a Stop Loss order becomes a <b>Market</b> order, with no restriction on price of execution.                                                                                                  |
| Call Order  |                  | An order to notify you when a target price is reached. Notification may be by your sales representative via telephone or automatically via email.                                                            |

#### **Conditional orders**

A conditional order is an order that is activated or cancelled upon the execution of another order. You can place any of the following types of conditional order.

|                               | Description                                                                                                    |
|-------------------------------|----------------------------------------------------------------------------------------------------|
| One-Cancels-the-Other (OCO)   | A combination of an active Take Profit order and an active Stop Loss order. If one order is executed, the other order is automatically cancelled. |
| If Done                       | A Take Profit order or Stop Loss order that is activated upon the execution of a parent single-order (Take Profit or Stop Loss).                  |
| If Done One-Cancels-the-Other | An OCO order that is activated upon the execution of a parent single-order (Take Profit or Stop Loss).                                            |

# 7.3. PLACING AN ORDER

To place an order:

- 1. Select an order strategy: a single order or one of the three conditional orders.
- 2. Select an account.
- 3. Complete each section of the order.
- 4. Optionally, edit the activation and expiration dates of the order, (A) and (B).
- 5. Click Submit to place your order, or close the ticket to cancel.

 $<sup>^4\</sup>mbox{Functionality}$  not currently available to clients of UCI S.p.A.

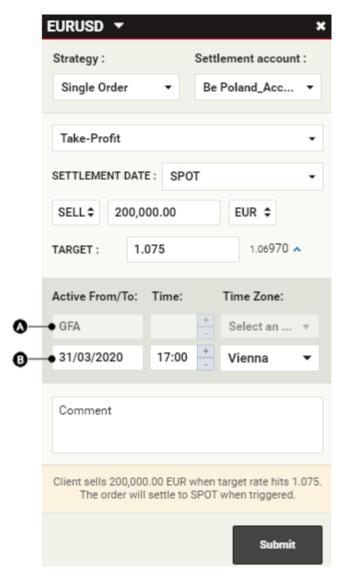

By default all orders that are placed are activated immediately, i.e. "Good For Activation" (GFA), and stop working only when filled or cancelled by you, i.e. "Good unTil Cancelled (GTC)".

If you wish to define an explicit start and / or expiry time, this can be entered on the order entry window in fields (A) and (B). The date, time and time zone all need to be defined in this case (e.g. if you wish your order to automatically cancel at 17:00 New York time, or 08:00 London time).

# 7.4. MANAGING YOUR ORDERS

See Managing orders using the order blotter.

# 8. Making an FX Block Trade

The FX Block Trade component enables you to submit multiple deals as a unit, called a 'block'. All deals in a block must be in the same currency pair and for the same dealt currency.

You might want to use the block-trading component for any of the following reasons:

- You need multiple deals in the same currency pair to execute at the same rate.
- You need multiple deals in the same currency pair to succeed or fail as a unit; if one deal fails, then all the deals in the unit must fail.
- You want to upload a number of deals from an internal spreadsheet
- You want to allocate a deal to multiple accounts prior to execution (pre-trade allocation).

### 8.1. ADDING A BLOCK TRADE COMPONENT TO A WORKSPACE

To add a Block Trade component to a workspace:

- 1. Click the tab of the workspace to which you want to add the Block Trade component.
- 2. Choose Main Menu ≡ > Add > FX Block Trade.
- 3. Drag the Block Trade component to a location within the workspace.
  - You want to allocate a deal to multiple accounts prior to execution (pre-trade allocation).

#### 8.2. UNDERSTANDING THE BLOCK TRADE COMPONENT INTERFACE

The illustration below shows the Block Trade component with the **Input Mode** tab selected. A set of two blocks has been created. Each block contains two deals.

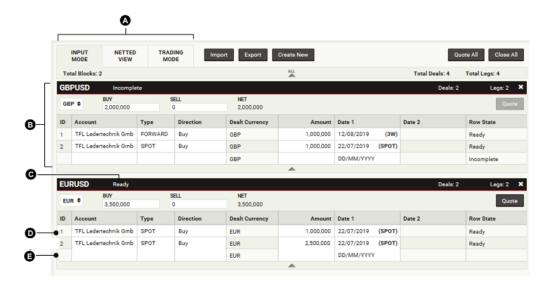

#### Kev:

- A Interface tabs The Input Mode tab is selected.
- **B Block** The first block in the set of two blocks.
- C Block status The status of the block.
- **D Deal** The first deal in the second block.
- E Empty row To add a new deal to the block, type the details of the deal into the empty row.

#### 8.3. UNDERSTANDING BLOCKS

A block is a collection of deals to be priced and submitted together. A collection of blocks is called a 'block set'.

Deals in a block are restricted to the same currency-pair and dealt currency, but can have different values for all other columns: Account, Type, Direction, Amount, Date 1 and Date 2.

You can define blocks using the web interface or import blocks from an Excel spreadsheet or CSV (comma-separated values) formatted file.

#### 8.3.1. BLOCK EXECUTION

Although blocks in a block set are priced together, each block in a block set is executed individually. If a block in a block set fails, other blocks in the set may still succeed.

Deals in a block succeed or fail as a unit. If one deal fails, it prevents the other deals in the block from succeeding.

# 8.3.2. BLOCK STATUS

The status of a block C is displayed in the block's title bar.

| Status     | Description                                                                          |  |  |
|------------|--------------------------------------------------------------------------------------|--|--|
| Incomplete | The block contains one or more deals that are not fully defined.                     |  |  |
| Ready      | The block is fully defined.                                                          |  |  |
| Sending    | The block is in transit to the pricing queue.                                        |  |  |
| Queued     | The block is in the pricing queue.                                                   |  |  |
| Picked Up  | The block has been picked up from the pricing queue and is being processed.          |  |  |
| Tradable   | The block has been priced and is executable.                                         |  |  |
| Expired    | The block's price has expired and is no longer valid. A new quote must be requested. |  |  |
| Executing  | The block trade is being executed.                                                   |  |  |
| Rejected   | The block trade has been cancelled by the trader.                                    |  |  |
| Cancelled  | The block trade has been cancelled by the user.                                      |  |  |
| Completed  | The block trade has completed successfully.                                          |  |  |

# **8.4. UNDERSTANDING NETTING**

Before the block trade component prices deals within a block, it performs the following actions:

- 1. Swap trades are disassembled into their constituent outright legs.
- 2. Deals of like tenor are netted (combined).

In a block set, netting occurs only within, not across, blocks. To preview the netted deals without requesting a quote, click the **Netted View** tab.

# 8.5. UNDERSTANDING HOW BLOCK TRADES ARE RECORDED IN BLOTTERS

The Execution Blotter and Historical Blotter record each deal within a block. Swap trades are recorded as their individual legs. The netted deal is not recorded. All deals in a block are recorded with the same trade ID.

# 8.6. CONFIGURING BLOCKS USING THE WEB INTERFACE

To create and configure blocks, use the Input Mode panel. To open the Input Mode panel, click the Input Mode tab.

#### 8.6.1. CREATING A BLOCK

To create a block:

- 1. On the Input Mode panel, click the Create New button.
- 2. Type a currency pair into the currency-pair field of the new block.
  - A dropdown list of possible currency pairs appears as you type.
  - You can use the same currency pair in more than one block.
- 3. Select a dealt currency for the new block.
- 4. Add deals to the block (see next section).

#### 8.6.2. ADDING A DEAL TO A BLOCK

To add a deal to a block:

- 1. On the empty row in the tabular section of the block, click on the 'Account' field.
- 2. Complete the 'Account', 'Type', 'Directions', 'Amount' and 'Date 1' fields.
  - For trades of type 'SPOT', the 'Date 1' field is pre-completed with the spot date. If you change 'Date 1' to a tenor other than 'SPOT', you must also change the trade type to 'FORWARD'.
  - For trades of type 'SWAP', you must put the date of the far leg in the 'Date 2' field.

# 8.6.3. REMOVING A DEAL FROM A BLOCK

To remove a deal from a block:

- 1. Point to the row of the deal you want to remove. The row's delete icon is revealed on the right of the row.
- 2. Click the row's delete icon: X

### 8.6.4. REMOVING A BLOCK

To remove a block, click the block's close icon:

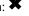

To remove all blocks, click the Close All button.

#### 8.7. EXECUTING A BLOCK TRADE

To execute a block trade, you request a quote for a block, which you then either accept or cancel.

# 8.7.1. REQUESTING A QUOTE

To request a quote for a single block, click the **Quote** button in the block.

To request a quote for all blocks, click the Quote All button.

Requesting a quote opens the Trading Mode panel. You must accept or cancel each quote before you can return to the Input Mode panel.

# 8.7.2. ACCEPTING A QUOTE

To accept a single quote, click the quote's Accept button.

To accept all quotes, click the Accept All button.

### 8.8. IMPORTING BLOCKS FROM MICROSOFT EXCEL

You can import deals from an Excel spreadsheet by uploading the spreadsheet or by pasting the spreadsheet cells into the Import interface. Imported deals are automatically arranged into blocks by currency pair. If an imported block of deals is in the same currency pair as one or more existing blocks, the imported block is merged with the first existing block of the same currency pair.

# 8.8.1. ACCESSING THE IMPORT INTERFACE

To open the Import interface, click the Import button in the Input Mode panel.

To close the Import interface:

- Click the **Import** button again (it is a toggle button)
- Click the Close button in the top-right corner of the Import interface

# 8.8.2. LISTING DEALS IN A NEW EXCEL SPREADSHEET

To download a template spreadsheet containing the correct column headings, click the Template button in the Import interface.

**Do not change the order of the columns.** The column ordering is fixed. The column headings are ignored by the import engine and are for your guidance only.

You can insert blank rows between deals to improve readability. You can list deals in any order; the import engine automatically groups deals by currency pair.

#### Example spreadsheet:

|   | A             | В        | С    | D          | E              | F       | G      | Н      |
|---|---------------|----------|------|------------|----------------|---------|--------|--------|
| 1 | Currency Pair | Account  | Type | Direction  | Dealt Currency | Amount  | Date 1 | Date 2 |
| 2 | EURUSD        | Account1 | SPOT | BUY        | EUR            | 1000000 | SPOT   |        |
| 3 | EURUSD        | Account1 | SWAP | BUY / SELL | EUR            | 1000000 | SPOT   | 3M     |

#### Spreadsheet column notes:

|                | Example value | Notes                                                                                                    |
|----------------|---------------|----------------------------------------------------------------------------------------------------|
| Currency Pair  | EURUSD        | A valid currency pair.                                                                                                    |
| Account        | Account1      | A valid trading account.                                                                                                    |
| Туре           | SPOT          | 'SPOT', 'FORWARD' or 'SWAP'. <b>Type</b> cannot be 'SWAP' if <b>Amount</b> is a percentage.                                                                                                    |
| Direction      | BUY           | 'BUY' or 'SELL' for spot and forwards. 'BUY / SELL' or 'SELL / BUY' for swaps. Empty for deals with a percentage value in <b>Amount</b> .                                                                                                    |
| Dealt Currency | EUR           | The three letter code for the currency pair's base currency or quote currency.                                                                                                    |
| Amount         | 1000000       | A volume of currency or a percentage allocation. A percentage allocation must include the suffix '%', and all percentage allocations for a currency pair must total 100%. Do not mix percentage allocations and currency amounts for the same currency pair. |
| Date 1         | SPOT          | The near date for the deal. This is required for all deals. The value should be a custom date in DD/MM/YYYY format or a standard tenor code.                                                                                                    |
| Date 2         | 2M            | The far date for the deal. This is only required for swaps. The value should be a date in DD/MM/YYYY format or a standard tenor code.                                                                                                    |

# Standard tenor codes:

The standard tenor codes accepted by the date columns are: 'TODAY', 'TOM', 'SPOT', '1D', '1W', '2W', '3W', '1M', '2M', '3M', '4M', '5M', '6M', '9M' and '1Y'.

# 8.8.3. IMPORTING THE EXCEL SPREADSHEET

To import data from an Excel spreadsheet:

- 1. Import data by one of two methods:
  - File upload: You can import spreadsheet files of type .xlsx and .csv. In the Import interface, click the Browse button to select and upload your spreadsheet. All deals in the spreadsheet will be imported.
  - Copy-and-paste: Copy the spreadsheet rows you wish to import. You do not need to copy the column headings. In the Import interface, paste the rows into the area marked 'Paste Excel Data'.
- 2. Correct any errors highlighted in red.
- 3. Click Create Blocks to create new blocks based on the imported data, or click Clear to cancel the import.

#### 8.9. EXPORTING BLOCKS TO A CSV-FORMATTED FILE

To export blocks to a CSV-formatted file, click the Export button in the Input Mode panel.

The CSV file's formatting is compatible with the import facility. To import a previously exported CSV file, click the **Browse** button in the Import interface.

# Managing Commodity Tiles and Making a Forward Trade

All commodity deals are initiated from the trade tiles. Trade tiles are contained in a Trade Panel, which is a workspace component.

#### 9.1. ADDING A COMMODITIES TRADE PANEL TO YOUR WORKSPACE

To add a new Commodity Trade Panel to a workspace:

- 1. Click the tab of the workspace to which you want to add the FX Trade Panel.
- 2. Choose Main Menu  $\equiv$  > Add > Commodity Panel.
- 3. Drag the Trade Panel to a location within the workspace.
  - If the Trade Panel is the first component in a new workspace, the Trade Panel automatically fills the whole workspace.

#### 9.2. ORGANISING TILES IN A TRADE PANEL

#### 9.2.1. ADDING A TILE USING THE TRADE PANEL

The illustration below shows a Trade Panel called 'Base Metals' containing two Commodity tiles.

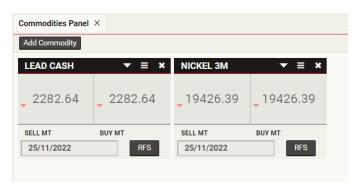

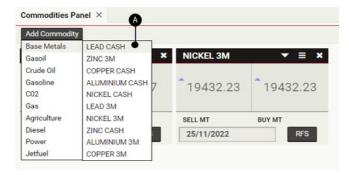

#### Key:

A - Dropdown list of commodity underlyings

To add a new tile for a commodity, select the underlying from the dropdown list at the top-left of the Trade Panel A.

# 9.2.2. REPOSITIONING A TILE

To reposition a tile, drag the title bar of the tile. As you drag, a grey rectangle highlights possible new positions for the tile.

# 9.2.3. REMOVING A TILE

To remove a tile, click the tile's close icon:

# 9.3. UNDERSTANDING THE COMMODITY RATES DISPLAYED IN TILES

The display of rates follows market conventions. All rates shown within these tiles show the indicative price of the most liquid contract of the commodity underlying; it's settlement date can be seen on the tile.

#### 9.4. LAUNCHING AN OUTRIGHT TICKET

To launch a outright ticket:

- 1. Locate a trade tile for the underlying you wish to trade. (A)
- 2. Choose Tile Menu ≡ > Launch Ticket > Outright or click the RFS button on the tile.(B-C)

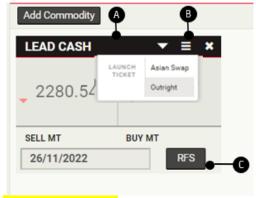

Insert screenshot here

# 9.5. REQUESTING A TRADE

To request a trade:

- 1. Complete the fields on the ticket.
- 2. Click Request Price.
  - An RFS pricing stream is available for a limited time period. A countdown timer displays the remaining lifetime of the stream.
- 3. Click a streaming rate to trade, or click **Cancel** to cancel.

# 10. Making an RFS Commodity Asian Swap Trade

To begin a Request For Stream (RFS) trade in an commodity asian swap, launch a swap ticket.

# 10.1. LAUNCHING AN ASIAN SWAP TICKET

To launch a swap ticket:

- 1. Locate a trade tile for the underlying you wish to trade.
- 2. Choose Tile Menu ≡ > Launch Ticket > Asian Swap.

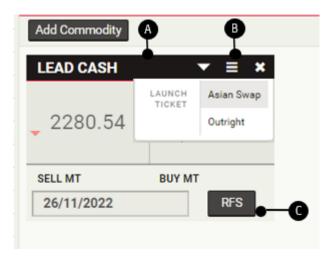

Insert screenshot here

# 10.2. REQUESTING A TRADE

To request a trade:

- 1. Complete the fields on the ticket.
  - Each underlying of an Asian swap has its own default payment frequency, in line with market conventions, so only the payment window must be specified
  - You can select from a preconfigured period, listed below, or choose a custom start and end date

| Period Name | Description                                                        |
|-------------|--------------------------------------------------------------------|
| Q1-4        | The calendar quarter of the selected year.                         |
| CAL         | The full calendar year (January-December).                         |
| SUM         | Summer of the selected year (April-September).                     |
| WIN         | Winter, starting in the selected year (October-March).             |
| GY          | The "gas year", starting in the selected year (October-September). |

#### 2. Click Request Price.

- An RFS pricing stream is available for a limited time period. A countdown timer displays the remaining lifetime of the stream.
- 3. Click a streaming rate to trade, or click Cancel to cancel.

# 11. Reviewing Trading Activity Using Blotters

#### 11.1. ADDING A BLOTTER COMPONENT TO A WORKSPACE

To add a blotter to a workspace:

- 1. Select the tab of the workspace to which you want to add the blotter.
- 2. Choose Main Menu ≡ > Add > Blotter > blotter name.
- 3. Drag the blotter to a position on the workspace.
  - If the blotter is the first component in a new workspace, the blotter will automatically fill the workspace.

#### 11.2. UNDERSTANDING BLOTTER TYPES IN UCTRADER

UCTrader has the following types of blotter.

|                           | Period          | Description                                                                                                    |
|---------------------------|-----------------|----------------------------------------------------------------------------------------------------|
| FX Activity Blotter       | Intraday        | A live feed of your executed and cancelled intraday FX trades on UCTrader.                                                                                                    |
| FX Historic Blotter       | Previous 7 days | A live feed of your executed FX trades done on UCTrader over a longer period.                                                                                                    |
| FX Orders Blotter         | N/A             | A list of all FX open orders, whether active or inactive. This blotter shows all your orders, both those left via UCTrader as well as those left directly via your sales representative. |
| FX Flexi Forwards Blotter | N/A             | A live feed of your open Flexi Forward trades. This blotter shows all your Flexi Forwards executed both on UCTrader as well as directly with your sales representative.                  |
| Commodities Blotter       | хх              | A live feed of your executed and cancelled intraday commodity trades.                                                                                                    |
| Trade Search Results      | N/A             | A blotter that displays the results of a trade search. See <b>Searching for Trades.</b>                                                                                                  |

#### 11.2.1. VIEWING TRADES DONE BY OTHER MEMBERS OF YOUR TEAM

By default the FX Activity, FX History, FX Orders, and Commodities blotters only show trades or orders that were performed by you personally.

If you wish to display trades or orders that were left by other members of your team that have access to UCTrader, please click the **Group** checkbox

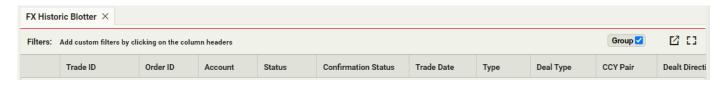

Insert screenshot here

# 11.3. SORTING BLOTTER RECORDS

To sort records in a blotter, specify a sort order for one or more columns.

If you sort a blotter's records by more than one column, the precedence of the sorting criteria follows the sequence of the sorted columns from left to right. The criterion of the left-most sorted column has the highest precedence and is the primary sorting criterion. To change the precedence of the sorting criteria, change the display order of the columns.

# 11.3.1. SPECIFYING A SORT ORDER FOR A COLUMN

To specify a sort order for a column:

1. Click the column's heading to display the sorting and filtering dialog.

- 2. Select the sort direction:
  - To sort records in ascending order, click **Sort Asc.**
  - To sort records in descending order, click Sort Desc.
- 3. Click **Apply** to confirm, or click anywhere off the dialog to cancel.

### 11.3.2. REMOVING A SORT ORDER FROM A COLUMN

You can remove a sort order from a column by using the blotter's filter bar or by using the column's sorting and filtering dialog.

#### To remove a sort order using the blotter's filter bar:

- 1. Locate the sort order in the blotter's filter bar.
- 2. Click the sort order's close icon: X

#### To remove a sort order using the column's sorting and filtering dialog:

- 1. Click the column's heading to display the sorting and filtering dialog.
- 2. Click Unsort.
- 3. Click Apply.

# 11.3.3. REMOVING ALL SORTING AND FILTERING CRITERIA FROM A COLUMN

To remove all sorting and filtering criteria from a column:

- 1. Click the column's heading to display the sorting and filtering dialog.
- 2. Click Clear.

# 11.4. FILTERING BLOTTER RECORDS

You can filter blotter records by applying a filter to one or more columns.

A text-column filter accepts a single text value for its filtering criterion. The filter matches column values with the criterion, both using the wildcard support or not.

- The criterion 'USD' matches the values 'USDJPY' and 'USDCHF' and 'EURUSD'.
- The criterion '\*USD' matches the values 'USDJPY', 'USDCHF' and 'EURUSD'.

Date-column filters and numeric-column filters accept a range expressed as two criteria: 'From' and 'To'. The 'From' criterion matches column values greater than its value, and the 'To' criterion matches column values less than its value. You can specify either or both criteria. If you specify both criteria, each one must match a column value for the blotter row to be included.

# 11.4.1. APPLYING A FILTER TO A COLUMN

To apply a filter to a column:

- 1. Click the column's heading to display the sorting and filtering dialog.
- 2. Supply filtering criteria:
  - For a text filter, type an exact phrase into the 'Filter' field.
  - For a date filter or numeric filter, specify a range by typing values into the 'From' and 'To' fields. Complete either or both fields.
- 3. Click Apply to confirm, or click anywhere off the dialog to cancel.

#### 11.4.2. REMOVING A FILTER FROM A COLUMN

You can remove a filter from a column by using the blotter's filter bar or by using the column's sorting and filtering dialog.

#### To remove a filter using the blotter's filter bar:

- 1. Locate the filter in the blotter's filter bar.
- 2. Click the filter's close icon: X

# To remove a filter using the column's sorting and filtering dialog:

- 1. Click the column's heading to display the sorting and filtering dialog.
- 2. Delete the value in the filter text field.
- 3. Click Apply.

# 11.4.3. REMOVING ALL SORTING AND FILTERING CRITERIA FROM A COLUMN

To remove all sorting and filtering criteria from a column:

- 1. Click the column's heading to display the sorting and filtering dialog.
- 2. Click Clear.

# 11.5. ADDING AND REMOVING COLUMNS

To add a column to a blotter, right-click a column heading (Control-click on an Apple Mac) and from the shortcut menu choose **Add Column > column name**.

To add all available columns to a blotter, right-click a column heading (Control-click on an Apple Mac) and from the shortcut menu choose Add All Columns.

To remove a column from a blotter, right-click the column's heading (Control-click on an Apple Mac) and from the shortcut menu choose **Remove Column**.

#### 11.6. CHANGING THE WIDTH OF A COLUMN

To change the width of a column, drag the left or right border of the column's heading.

#### 11.7. CHANGING THE ORDER OF COLUMNS

To change the position of a column in relation to other columns in the blotter, drag the column's heading.

#### 11.8. VIEWING A TICKET FOR AN EXECUTED TRADE

To view a ticket for an executed trade, click the blotter row's ticket icon:

# 11.9. MANAGING ORDERS USING THE ORDER BLOTTER<sup>5</sup>

Orders listed in the Order Blotter can be managed singly or in batches.

This blotter shows all orders that UniCredit is managing on your behalf – both those that you entered directly via UCTrader, as well as those entered on your behalf by your salesperson.

## 11.9.1. MANAGING A SINGLE ORDER

Actions for a single order are accessed through the blotter row's menu icon:  $\equiv$ 

- To edit an order that has not yet activated, choose Row Menu  $\equiv$  > Edit.
- To cancel an order, choose Row Menu  $\equiv$  > Cancel.

Only orders that you have entered via UCTrader may be edited or cancelled in this way — orders that were entered on your behalf by your salesperson can be viewed but not edited or cancelled.

### 11.9.2. MANAGING MULTIPLE ORDERS

To perform a single operation on a batch of multiple orders:

- 1. Select the checkboxes of the blotter rows to include in the batch.
  - To select all orders in the blotter, select the checkbox in the 'Actions' column heading.
  - To deselect all orders in the blotter, select and deselect the checkbox in the 'Actions' column heading.
- 2. Choose an operation from the menu in the 'Actions' column heading:
  - To cancel all orders in your selection, choose Actions Column Menu  $\equiv$  > Cancel n selected.

# 11.10. EXPORTING BLOTTER RECORDS

To export a blotter to a CSV (comma-separated values) formatted file:

- 1. Adjust the blotter's sorting and filtering criteria as required.
- 2. Click the blotter's export icon:

#### 11.11. OPENING A BLOTTER IN ITS OWN WINDOW

<sup>&</sup>lt;sup>5</sup>Functionality not currently available to clients of UCI S.p.A.

To open a blotter in its own window, click the blotter's pop-out icon:  $\Box$ 

If the blotter does not open in its own window, your web browser may be set to block pop-up windows by default. To fix this, add this website to the web browser's list of sites allowed to open pop-up windows. For more information about how to do this, search for 'pop-up' in your web browser's help.

## 12. Electronic Trade Confirmation

#### 12.1. FX FORWARD, SWAP AND FLEXI FORWARD

To confirm a Forward, a Swap or a Flexi Forward click on "Proceed to Confirmation" in the Forward / Swap / Flexi Forward ticket. During this phase the deal is in Unconfirmed status as shown in the Confirmation Status field.

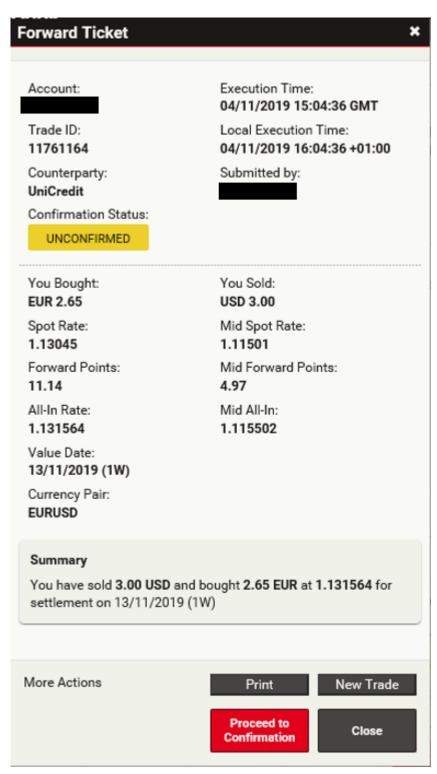

After clicking on "Proceed to Confirmation" the Confirmation ticket will appear, and present 4 options:

- A Confirm To confirm the deal
- **B Don't Confirm** If you see any issues with the confirmation details, you may click this button and your sales representative will contact you to review any problem. This button does not cancel the trade, and UniCredit considers all trades as done unless explicitly confirmed otherwise to you.
- C X To close the confirmation and leave the deal in an Unconfirmed status. You may come back to Confirm the deal at a later time.

Confirm

Don't Confirm

#### 12.2. FX SPOT, SHORT FORWARD AND SHORT SWAP<sup>6</sup>

To confirm a Spot, a Short Forward or a Short Swap click on "Proceed to Confirmation" in the Spot / Short Forward / Short Swap ticket. During this phase the deal is in **Auto Confirmed** status as shown in the Confirmation Status field.

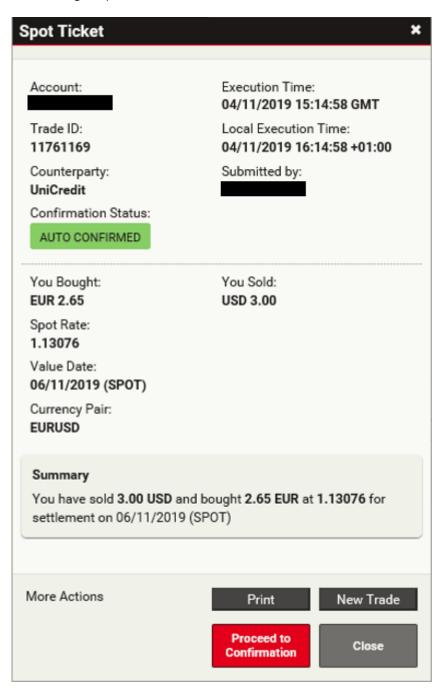

Clicking on "Proceed to Confirmation" the Confirmation ticket will appear, there are 3 options:

- A Close or X To close the confirmation and leave the deal in an Auto Confirmed status
- **B Don't Confirm** If you see any issues with the confirmation details, you may click this button and your sales representative will contact you to review any problem. This button does not cancel the trade, and UniCredit considers all trades as done unless explicitly confirmed otherwise to you.
- **C** To print the Confirmation

<sup>&</sup>lt;sup>6</sup>Short Swap functionality not currently available to clients of UCI S.p.A.

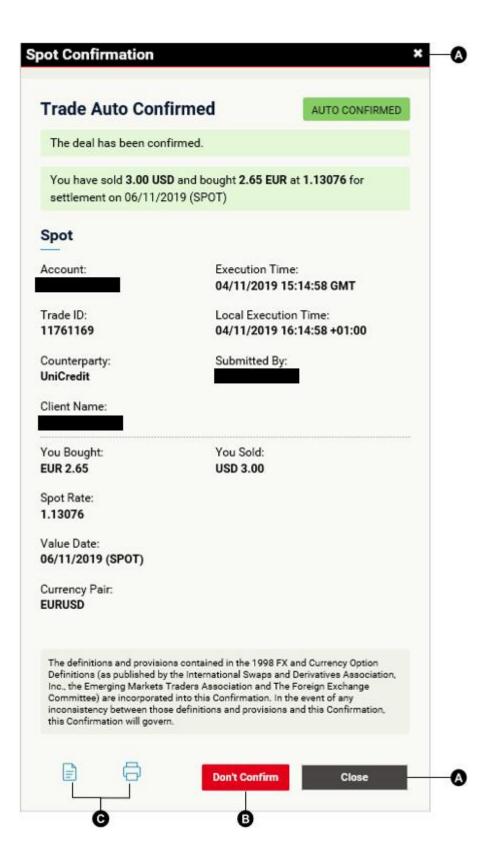

## 12.3. COMMODITIES

To confirm a Commodity click on "Proceed to Confirmation" in the trade ticket. During this phase the deal is in Unconfirmed status as shown in the Confirmation Status field.

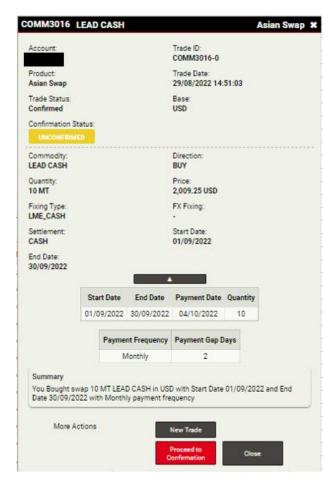

After clicking on "Proceed to Confirmation" the Confirmation ticket will appear, and present 4 options:

- A Confirm To confirm the deal
- **B Don't Confirm** If you see any issues with the confirmation details, you may click this button and your sales representative will contact you to review any problem. This button does not cancel the trade, and UniCredit considers all trades as done unless explicitly confirmed otherwise to you.
- C X To close the confirmation and leave the deal in an Unconfirmed status. You may come back to Confirm the deal at a later time.
- **D Print** To print the Confirmation

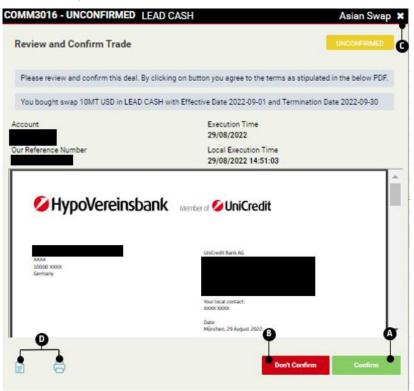

#### 12.4. FROZEN STATUS FOR UNCONFIRMED TRADES<sup>7</sup>

For UCB AG and UCBA AG clients, trades which are still in an Unconfirmed state after 2 business days at 00:00 UTC move to a Frozen status. At this point it is no longer possible to confirm deals through UCTrader via Click-to-Confirm functionality.

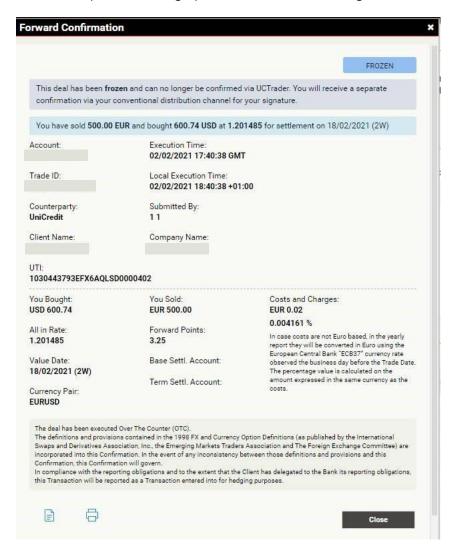

### 12.5. DISPLAY THE CONFIRMATIONS IN THE HISTORICAL BLOTTER

All FX Confirmations are stored and displayed in the Historical Blotter, where it is possible to retrieve them and check the Confirmation status and UTI code (if present). Commodity Confirmations are stored and displayed in the Commodities Blotter.

A – Click <sup>™</sup> to open the ticket

B – Click <sup>™</sup> to open confirmation

Any deals in an **Unconfirmed** status can be opened in order to confirm or dispute them. Deals in **Confirmed** or **Auto Confirmed** status can be rejected up to the day before the settlement date.

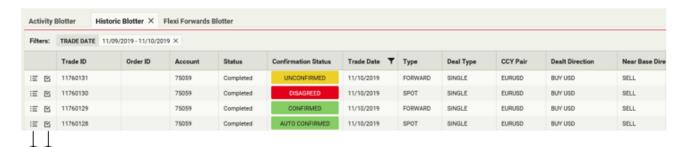

<sup>&</sup>lt;sup>7</sup> Frozen status not currently required and available to clients of UCI S.p.A.

For FX Take Ups it is possible to retrieve the confirmation ticket from the "Take Up History" in the Historical Blotter:

Historical Blotter > Open Flexi Forward Ticket > Take Up History > Click if for each Take Up.

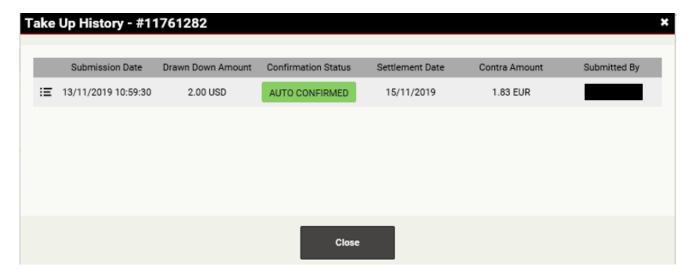

#### 12.6. CONFIRMATION STATES

Deals can have different states:

- **A Unconfirmed** Deal should be reviewed and confirmed by the client
- **B Disagreed** Deal has been rejected by the client
- C Confirmed Deal has been confirmed by the client
- **D Auto Confirmed** Deal has been auto confirmed
- E Amended Deal has been amended by the sales representative
- F Cancelled Deal has been cancelled by the sales representative
- G Frozen Deal can no longer be confirmed via UCTrader

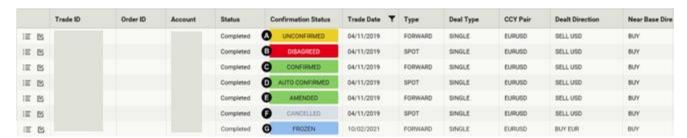

## 13. Searching for Trades

To search for trades that match a set of criteria, use the Trade Search dialog.

The Trade Search dialog supports the following search criteria:

- Currency pair or Commodity Underlying
- Account
- Trade direction
- Trade Date range
- Value Date range (Settlement Date range)
- Matured (Settled)
- Status

Search results are displayed in their own blotter, which automatically updates if new trades match the same criteria.

#### 13.1. EXECUTING A NEW SEARCH

To execute a new search:

- 1. Select the tab of the workspace to which you want to add the search results.
- 2. Choose Main Menu ≡ > Add > FX Trade Search or Main Menu ≡ > Add > Commodities Search.
- 3. Complete the Trade Search dialog.
  - Enter at least one search criterion.
  - The more specific your search, the quicker will be the response from the server.
  - Restrict searches to a date range of 6 months or less.
  - Give your blotter a name to distinguish it from other custom blotters.
- 4. Click Search.
- 5. Drag the search-results blotter to a position in the workspace.
  - If the blotter is the first component in a new workspace, the blotter will automatically fill the workspace.

## 14. Monitoring FX Prices in Watchlists

#### 14.1. ADDING A WATCHLIST TO A WORKSPACE

#### 14.1.1. ADDING A NEW WATCHLIST

To add a new watchlist to a workspace:

- 1. Select the tab of the workspace to which you want to add the watchlist
- 2. Choose Main Menu ≡ > Add > FX Watchlist > Create new watchlist
- 3. Drag the new watchlist to a position on the workspace
  - If the new watchlist is the first component in a new workspace, the watchlist automatically fills the workspace

#### 14.1.2. ADDING AN EXISTING WATCHLIST

To add a previously created watchlist to a workspace:

- 1. Select the tab of the workspace to which you want to add the watchlist
- 2. Choose Main Menu ≡ > Add > FX Watchlist > watchlist name
- 3. Drag the watchlist to a position on the workspace
  - If the watchlist is the first component in a new workspace, the watchlist automatically fills the workspace

#### 14.2. ADDING A CURRENCY PAIR

To add a currency pair to a watchlist, select a currency pair from the dropdown list at the top-left of the watchlist.

#### 14.3. REMOVING A CURRENCY PAIR

To remove a currency pair from a watchlist, click the currency-pair's delete icon:

#### 14.4. TRADING IN A CURRENCY PAIR

To make an ESP trade in a currency pair listed in a watchlist, drag the currency pair from the watchlist to a Trade Panel. To make an RFS trade in a currency pair listed in a watchlist, click the currency pair.

#### 14.5. RENAMING A WATCHLIST

You can rename a watchlist in the following ways.

#### To rename a watchlist using the watchlist's tab:

- 1. Double-click the watchlist's tab
- 2. Edit the watchlist's name
- 3. Press Enter to confirm or Esc to cancel

To rename a watchlist using the main menu:

- 1. Choose Main Menu ≡ > Add > FX Watchlist to display the watchlist submenu
- 2. In the watchlist submenu, click the Edit button
- 3. Click the watchlist's edit icon:
- 4. Edit the watchlist's name
- 5. Confirm or cancel your edit:
  - To confirm your edit, press Enter or click the confirm icon:
  - To cancel your edit, click the cancel icon:

### 14.6. OPENING A WATCHLIST IN ITS OWN WINDOW

To open a watchlist in its own window, click the watchlist's pop-out icon:  $\Box$ 

If the watchlist does not open in its own window, your web browser may be set to block pop-up windows by default. To fix this, add this website to the web browser's list of sites allowed to open pop-up windows. For more information about how to do this, search for 'pop-up' in your web browser's help.

# 15. Monitoring FX Price History

To monitor price history for a currency pair, add a candlestick chart to your workspace.

#### 15.1. ADDING A CHART TO A WORKSPACE

To add a candlestick chart to a workspace:

- 1. Select the tab of the workspace to which you want to add the chart.
- 2. Choose Main Menu ≡ > Add > FX Chart.
- 3. Drag the new chart to a position on the workspace.
  - If the new chart is the first component in a new workspace, the chart automatically fills the workspace.
- 4. To change the currency pair from the default currency pair, see Changing the currency pair.

#### 15.2. UNDERSTANDING A CANDLESTICK CHART

In a candlestick chart, each data point illustrates the open, close, high and low prices for the selected sample interval of the chart. The 'body' of the candle illustrates the difference between the opening and closing prices of the interval, and the 'wick' of the candle illustrates the highest and lowest prices within the interval.

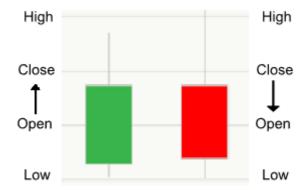

## Key:

White or green candle body — The price closed at a higher price than it opened. Black or red candle body — The price closed at a lower price than it opened.

#### 15.3. ADJUSTING A CHART

The chart component provides tools for adjusting the sample interval and the time period illustrated by the chart.

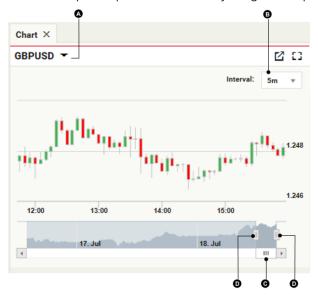

#### Key:

- A Currency pair
- B Sample interval
- C Time-period scrollbar
- D Time-period adjuster

#### 15.3.1. CHANGING THE CURRENCY PAIR

To change the currency pair studied by the chart:

- 1. Click the currency pair A.
- 2. Type the code of a new currency pair.
- 3. Press Enter.

### 15.3.2. CHANGING THE SAMPLE INTERVAL OF DATA POINTS

To change the sample interval of data points in the chart, select a new interval from the sample-interval dropdown B.

#### 15.3.3. ADJUSTING THE TIME PERIOD ILLUSTRATED BY THE CHART

By default, the chart displays a rolling feed of live price data.

To review an historical time period, drag the time-period scrollbar to the left. To restore the rolling feed of live price data, drag the time-period scrollbar to its rightmost position.

To increase or decrease the time period illustrated by the chart, drag the time-period adjusters B.

#### 15.4. OPENING A CHART IN ITS OWN WINDOW

To open a chart in its own window, click the chart's pop-out icon: **L** 

If the chart does not open in its own window, your web browser may be set to block pop-up windows by default. To fix this, add this website to the web browser's list of sites allowed to open pop-up windows. For more information about how to do this, search for 'pop-up' in your web browser's help.

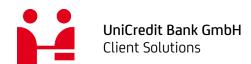

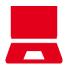

Online unicreditgroup.eu/clientsolutions